**Инструкция для родителей по подаче заявки на программы дополнительного образования по сертификатам**

**на сайте Навигатор дополнительного образования <https://dopobr.petersburgedu.ru/>**

**Подача заявки на получение сертификата персонифицированного финансирования дополнительного образования происходит автоматически при подаче заявки на программу, по которой доступна оплата сертификатом, на сайте Навигатора дополнительного образования- <https://dopobr.petersburgedu.ru/>**

**1. Войдите на сайт и пройдите авторизацию**

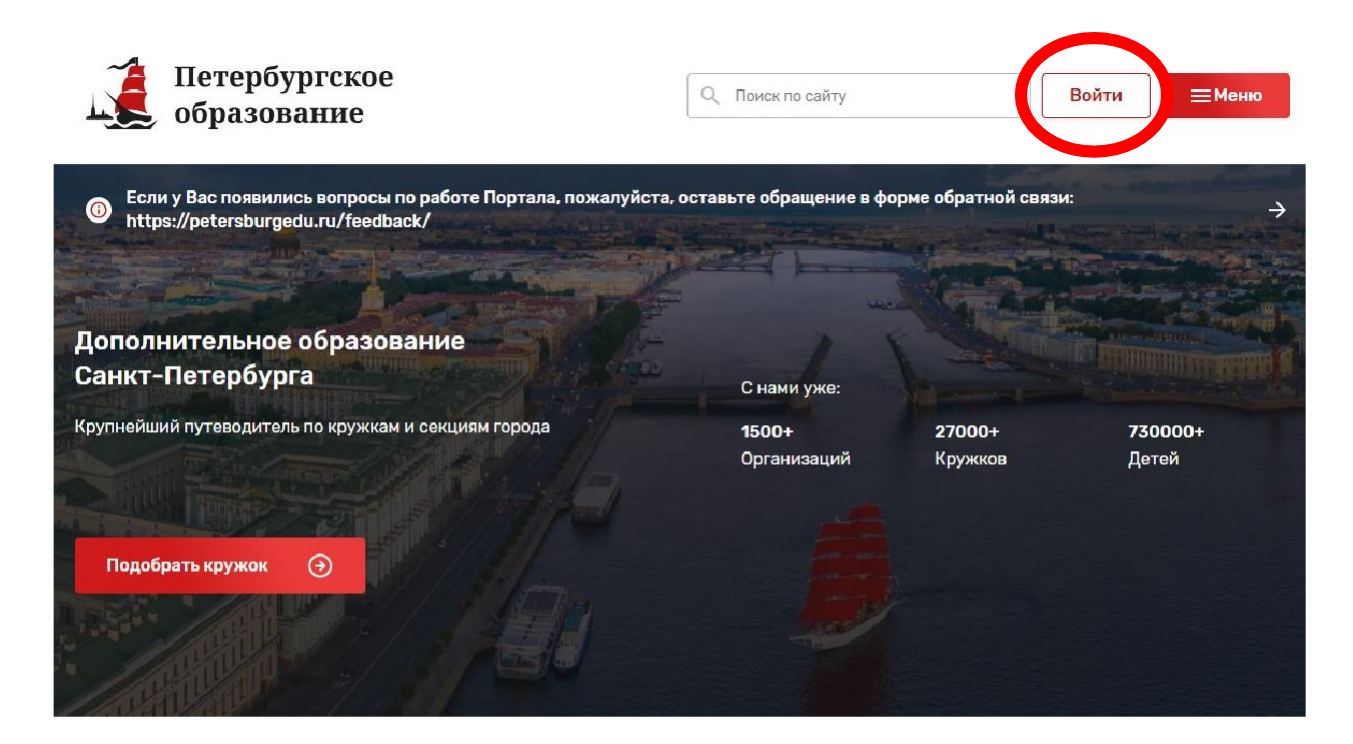

#### Найдите подходящий кружок

#### По ключевым словам

Введите ключевые слова, которые описывают Ваши предпочтения. После нажатия кнопки «Поиск» найденные кружки отобразятся на карте ниже.

#### По параметрам

Вы можете найти кружок, уточнив возраст и интересы ребенка, район и адрес.

## **2. После авторизации необходимо нажать кнопку «Меню» и перейти во вкладку «Кружки и секции»**

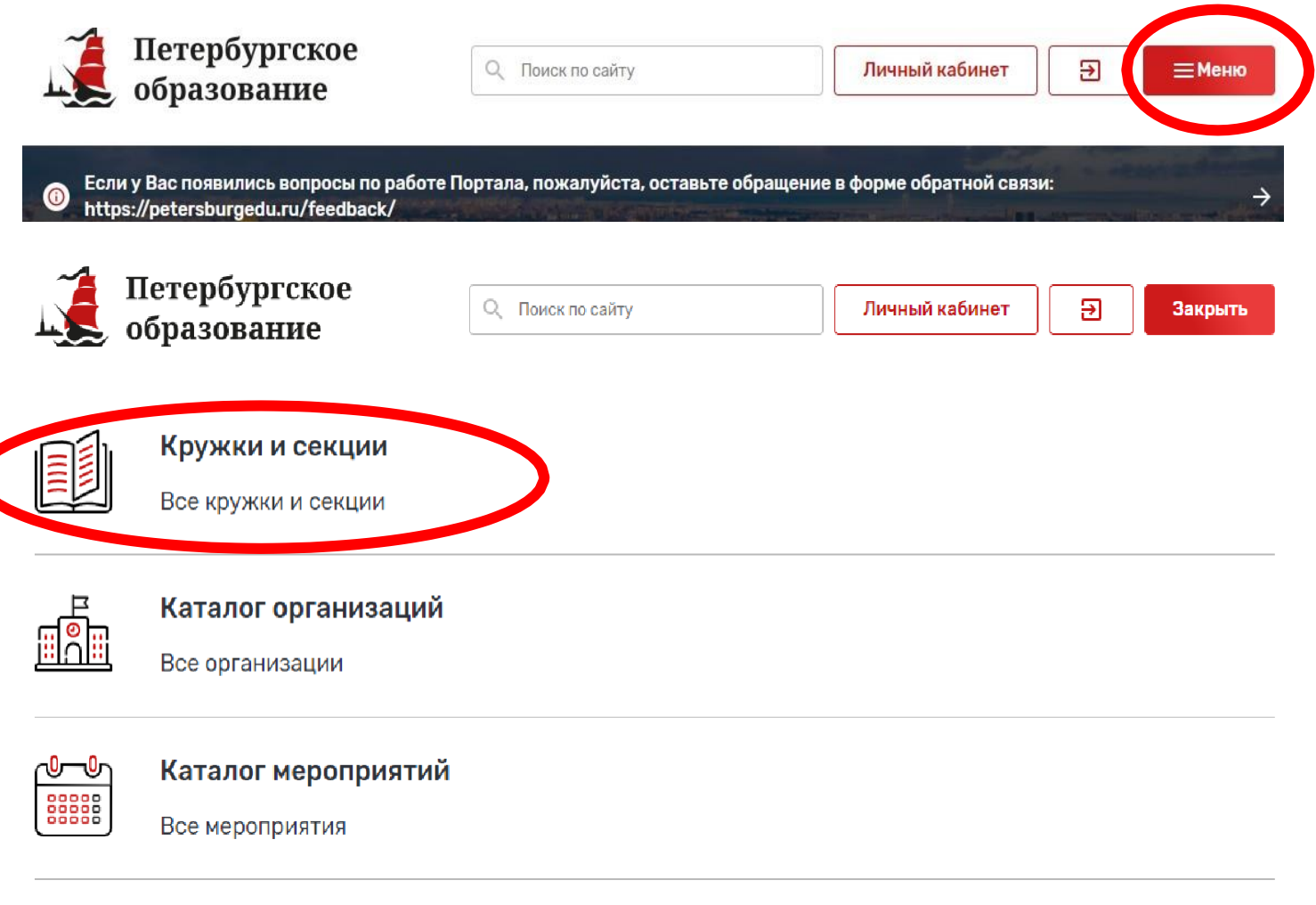

## **3.Фильтруем список по Фрунзенскому району Санкт-Петербурга и выбираем карточку необходимого учреждения**

dopobr.petersburgedu.ru

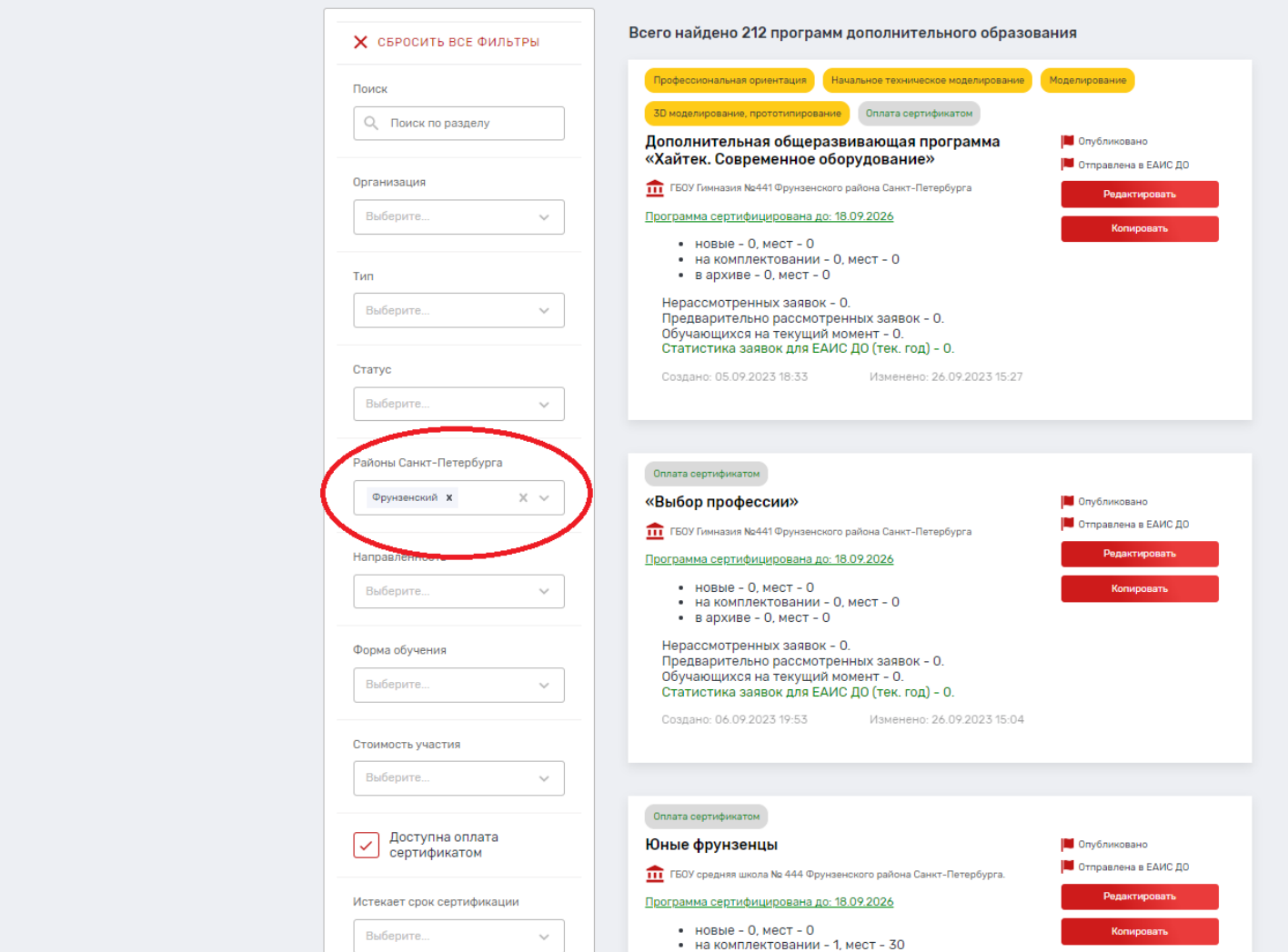

**4. Программы, которые могут быть получены за счет социального сертификата отмечены специальным значком зеленого цвета «Оплата сертификатом». Для ознакомления со всеми программами также можно использовать фильтр «Доступна оплата сертификатом» в левой части страницы.**

dopobr.petersburgedu.ru

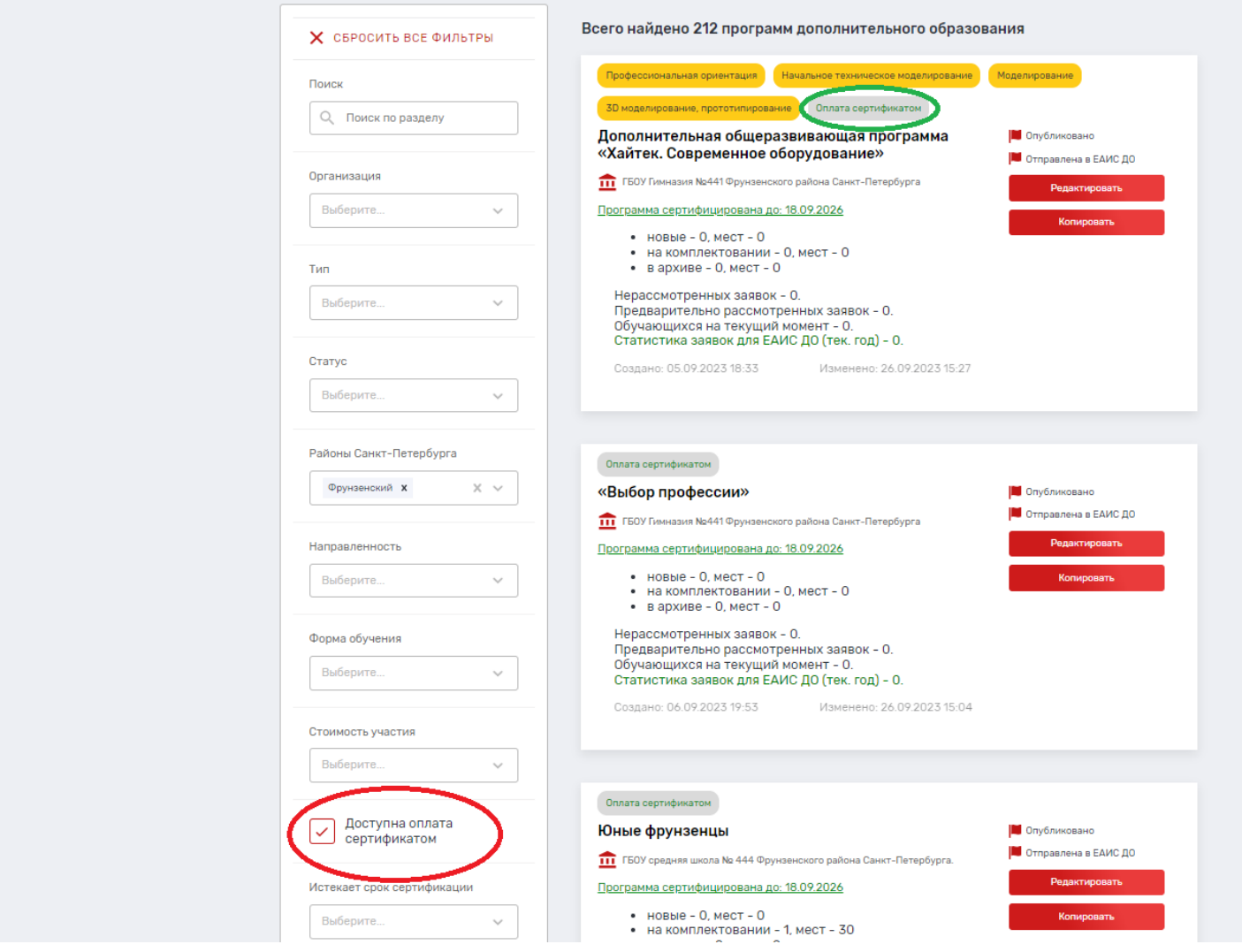

#### **5. После выбора программы необходимо нажать кнопку «Записаться»**

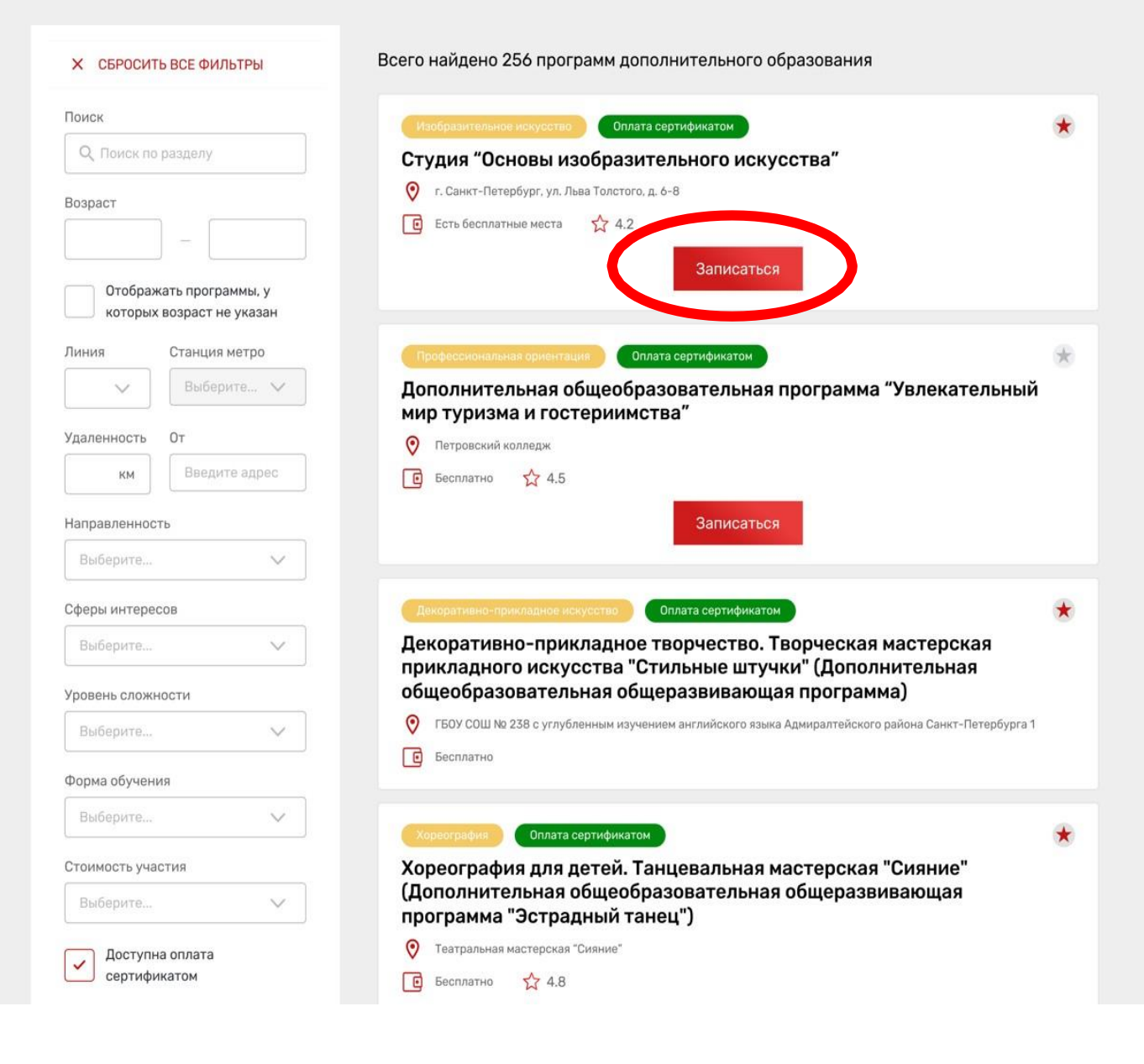

**6. При подаче заявки на программу необходимо отметить галочкой поле «Использовать оплату сертификатом» и заполнить все обязательные поля, которые отобразятся на форме подачи заявки:**

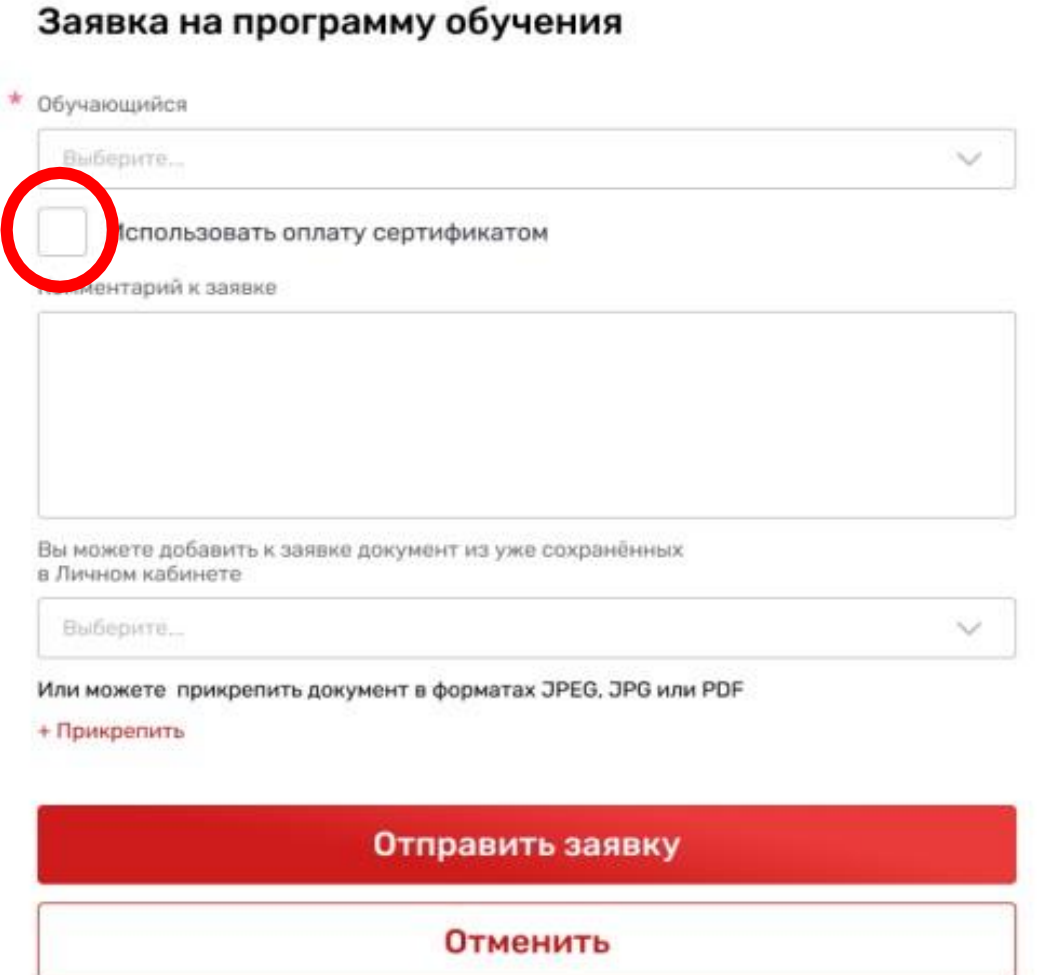

## **7. После заполнения всех полей нажмите кнопку «Отправить заявку». Заявка на получение сертификата формируется автоматически.**

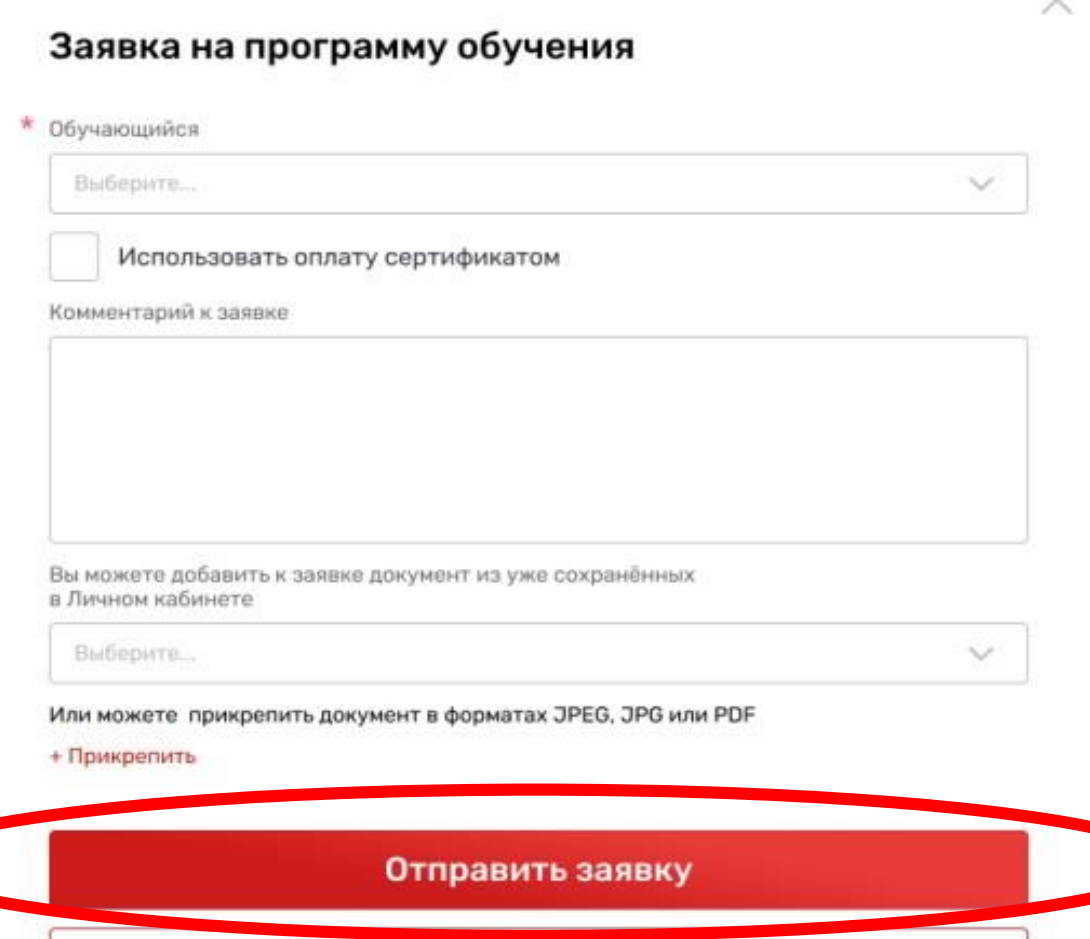

Отменить

#### **8. Проверить статус заявки на программу дополнительного образования можно в Личном кабинете пользователя в разделе «Заявки» на вкладке «Программы».**

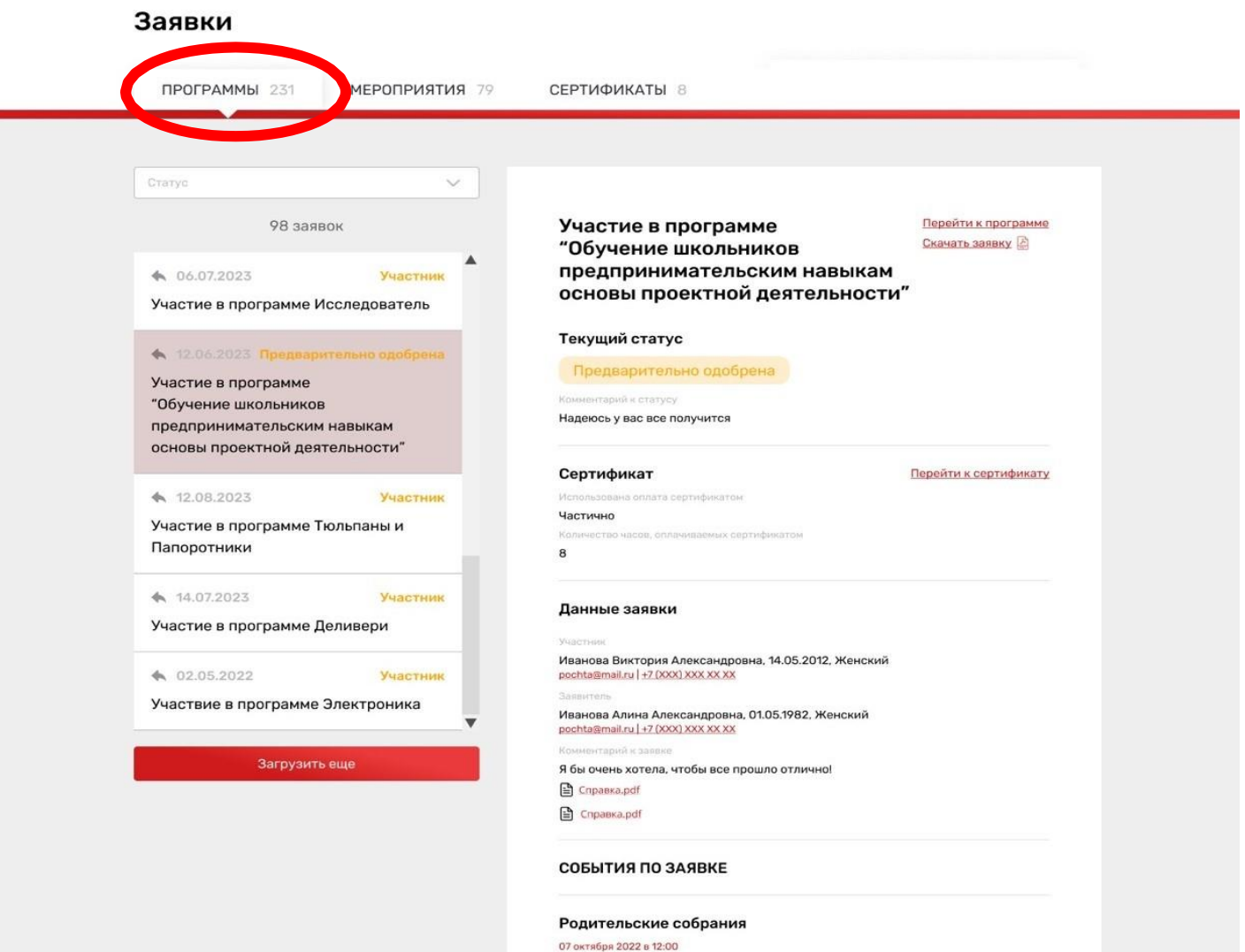

Собираемся в гимназии в 234 ауд

**9. На вкладке «Сертификаты» можно просмотреть данные отправленной заявки на получение сертификата.**

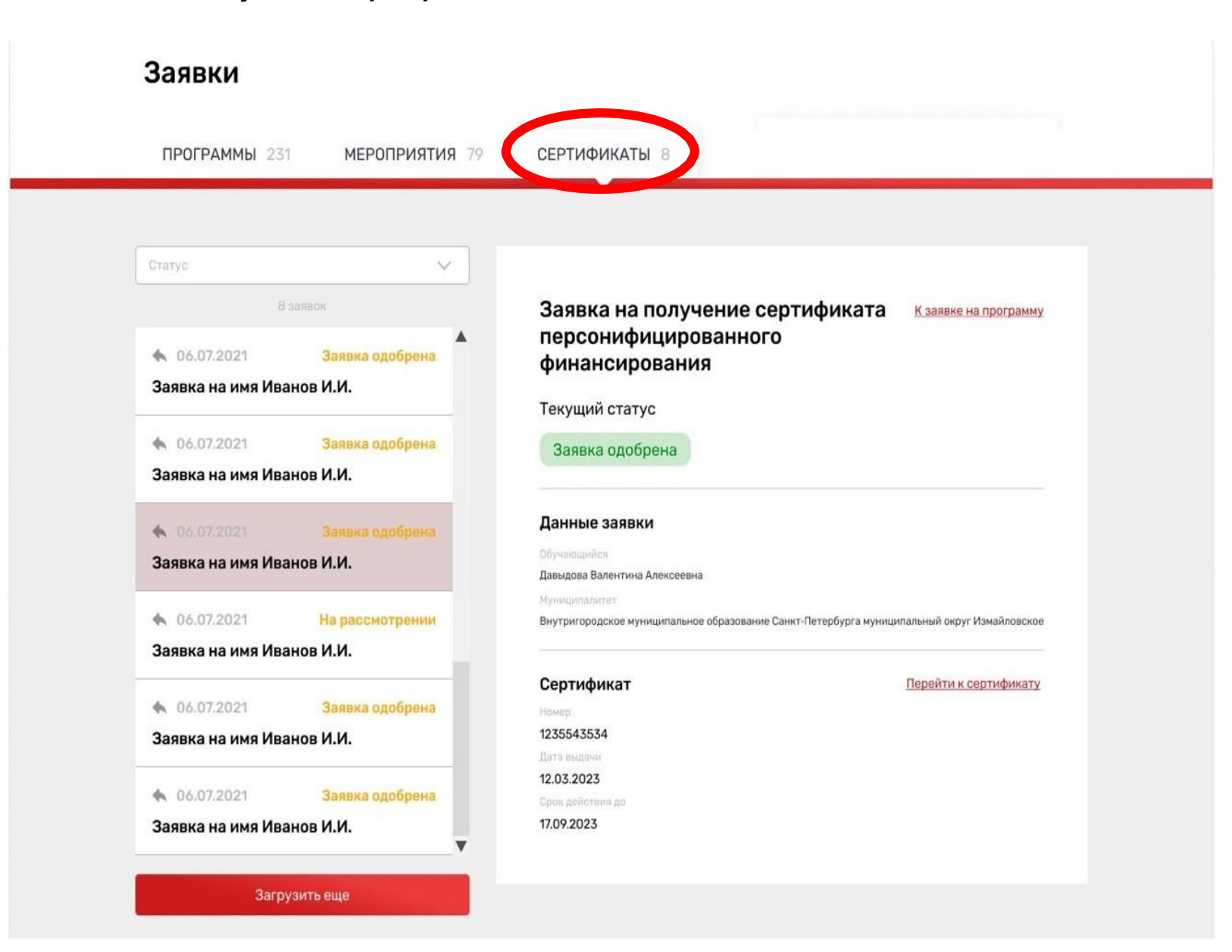

## **10.При зачислении обучающегося на программу дополнительного образования (изменении статуса заявки на «Участник»)**

#### **в Личном кабинете будут отображаться сведения о присвоенном сертификате.**

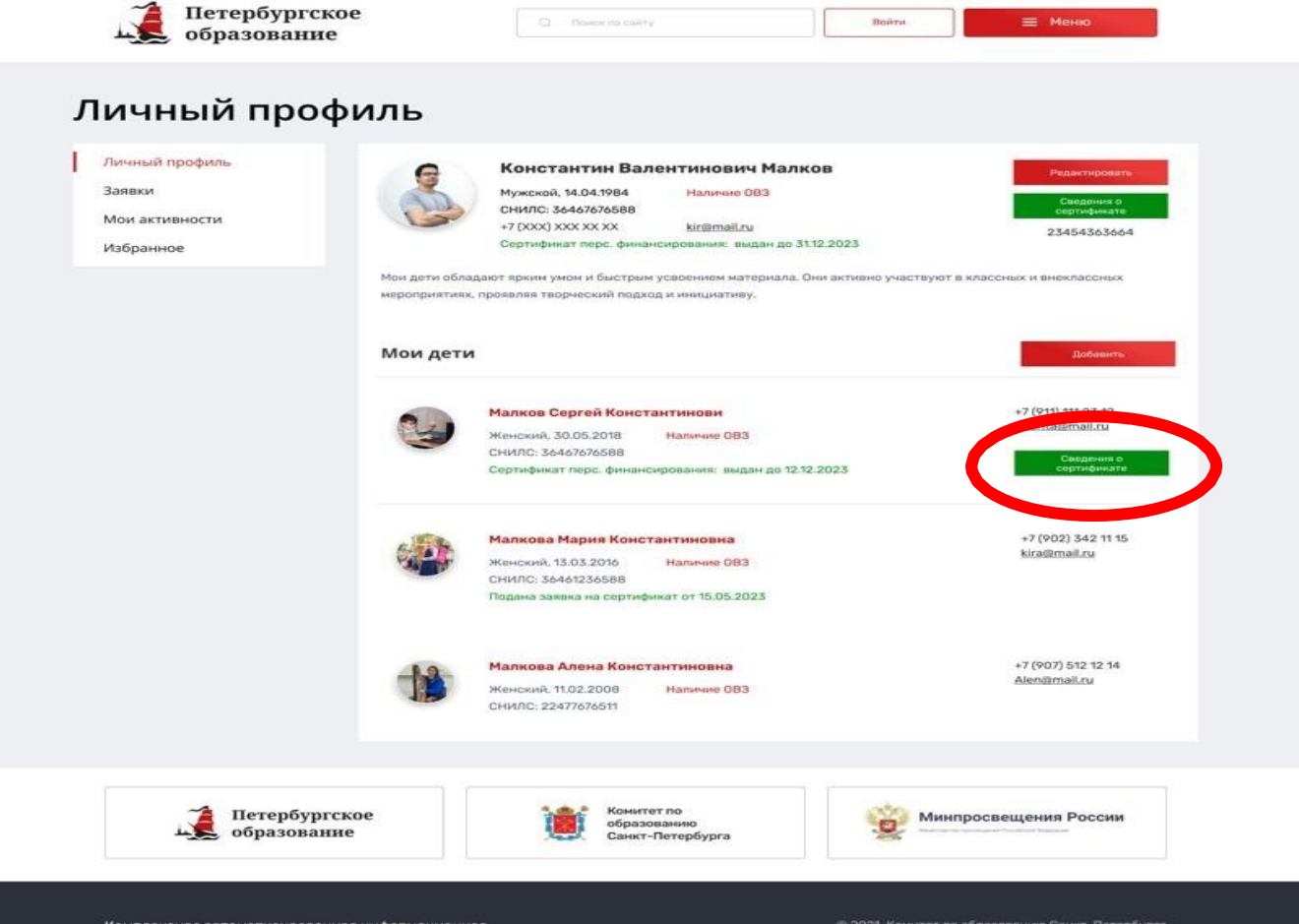

Комплексная автоматизированная информационная система каталогизации ресурсов образования

© 2021. Комитет по образованию Санкт-Петербурга

**Для просмотра сведений о выданном сертификате необходимо нажать на кнопку «Сведения о сертификате» напротив обучающегося, которому выдан сертификат.**

# Просмотр сведений о сертификате

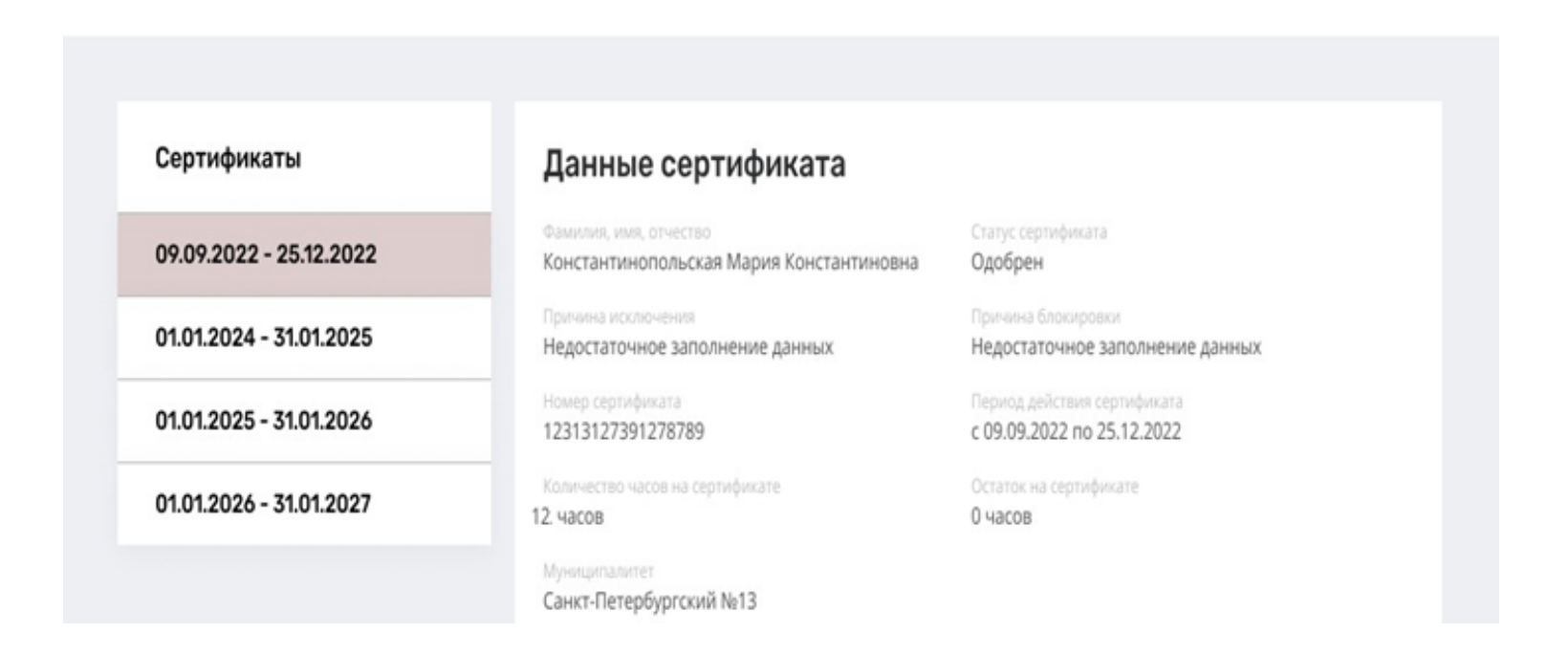